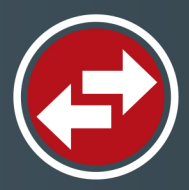

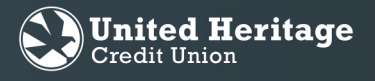

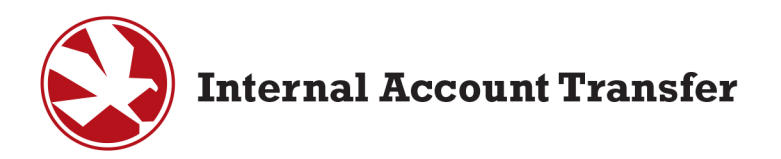

To set up an automatically recurring payment from a United Heritage Credit Union account:

- 1. Sign in to your United Heritage Online Banking account via uhcu.org.
- 2. Select "Transfer/Recurring Transfer" under "Transactions" in the Online Banking navigation menu.

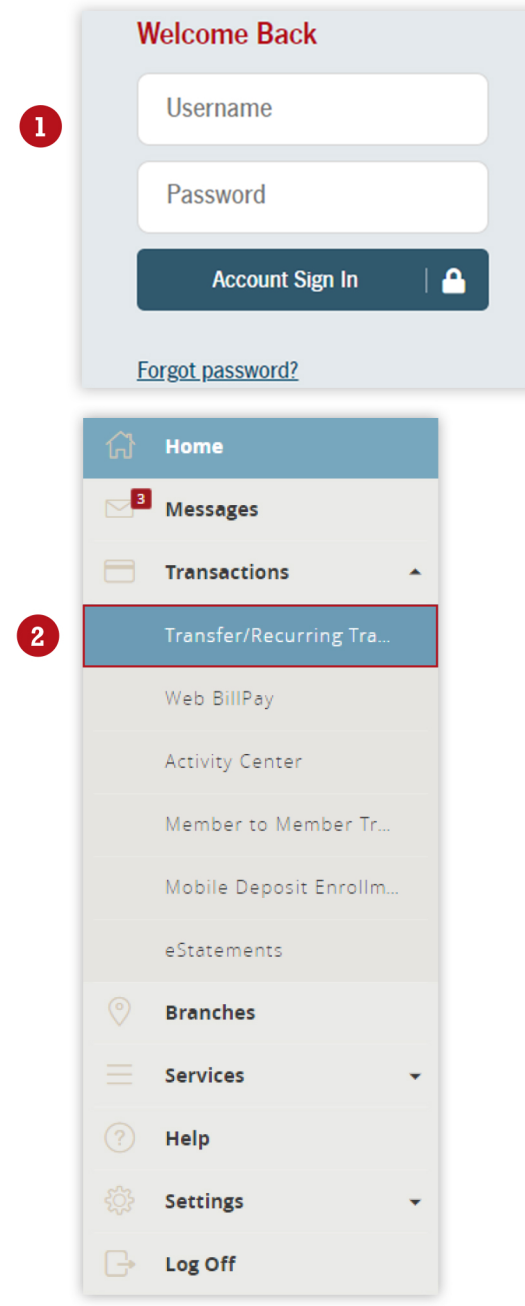

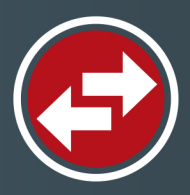

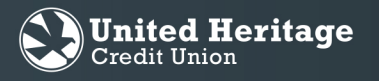

- 3. Select the dropdown arrow located under the "FROM" field and choose the United Heritage account from which you wish to transfer the funds.
- 4. Select the dropdown arrow located under the "TO" field and choose the United Heritage share or loan to which you wish to transfer the funds.
- 5. Enter the amount you wish to transfer in the "AMOUNT" field.
- 6. Select the Frequency dropdown and choose to make this a recurring transfer.

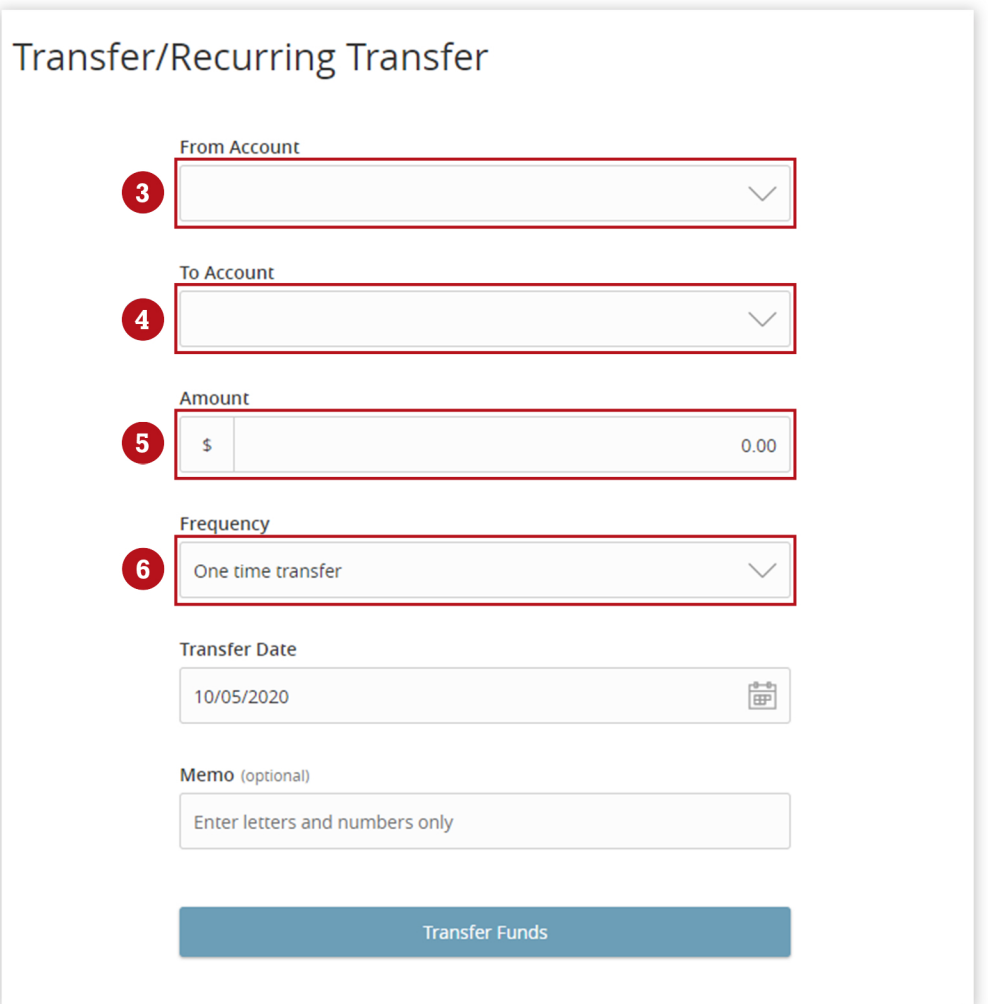

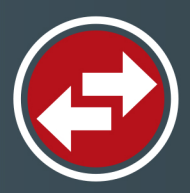

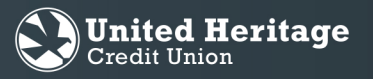

7. Enter the date on which you wish the recurring transfer to start in the "TRANSFER DATE" field.

Note: If the recurring transfer involves an external account (a non-UHCU account), the transfer will happen on the closest business day, Mon-Fri, to the recurring schedule and will need an SAC (Secure Access Code) to be authorized. All UHCU to UHCU transfers will process on the date requested.

- 8. If you would like the recurring transfer to end on a specific date, select the "UNTIL DATE" option and enter an end date.
- 9. If you do not want the transfer to stop, choose the "FOREVER (UNTIL I CANCEL)" option Note: If you select "Forever (Until I Cancel)" option, you will be required to manually cancel the automatic transfer in order to stop it.
- 10. Select "Transfer Funds."
- 11 Once you successfully complete the recurring transfer setup, a "Transaction Authorized" confirmation message will appear.

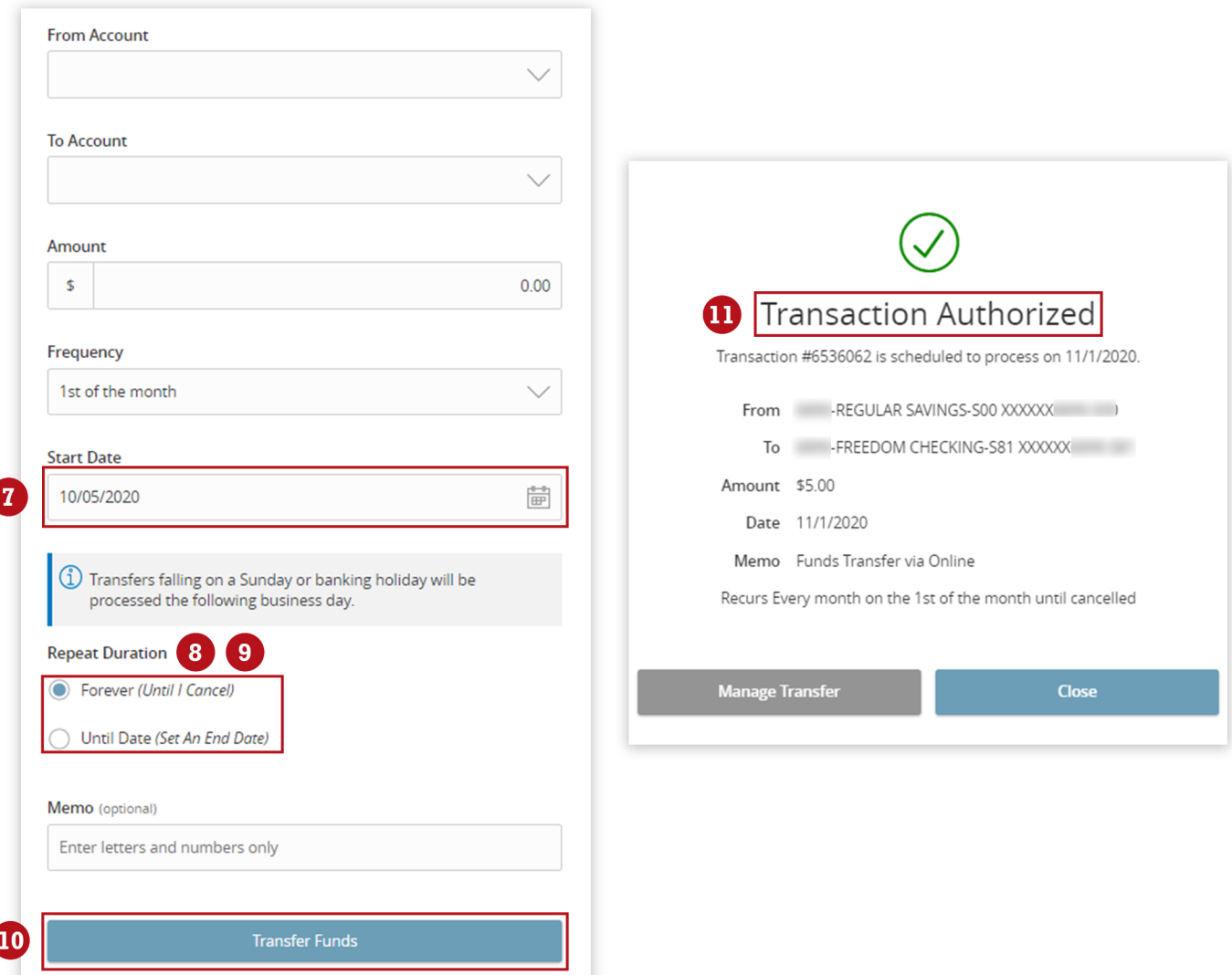

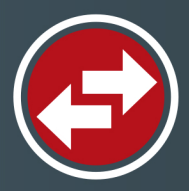

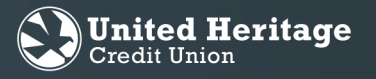

- 12. Once the recurring transfer has been created, you can view, edit, or cancel the transfer from your Activity Center.
- 13. Go to the Activity Center by selecting "TRANSACTIONS" then "ACTIVITY CENTER" from the main menu.
- 14. Select "RECURRING TRANSACTIONS"
- 15. Select the transfer to see the details. To view, edit, or cancel this series select the three dot menu to the right of the transfer. To cancel a single transfer in a recurring series, you would do so from the "SINGLE T of the Activity Center.

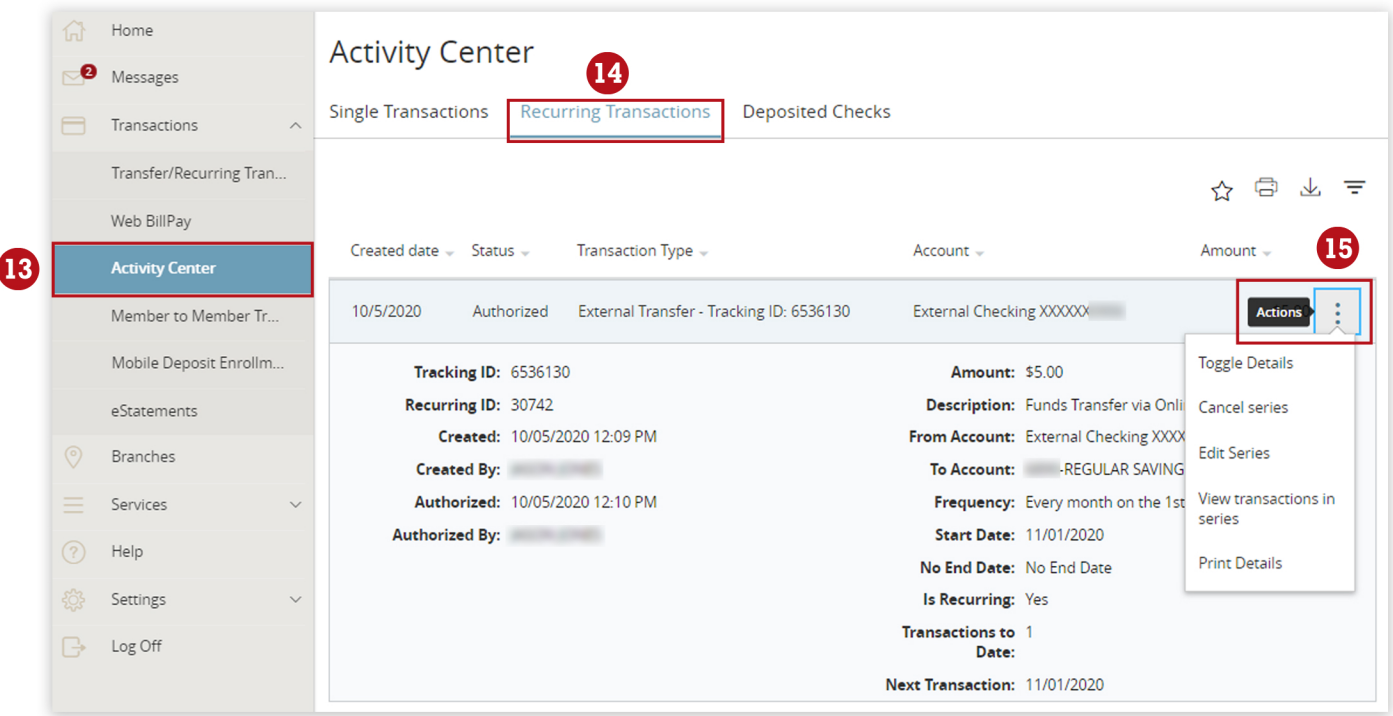